## Secure File Exchange (powerd by LeapFILE) **Client Instructions**

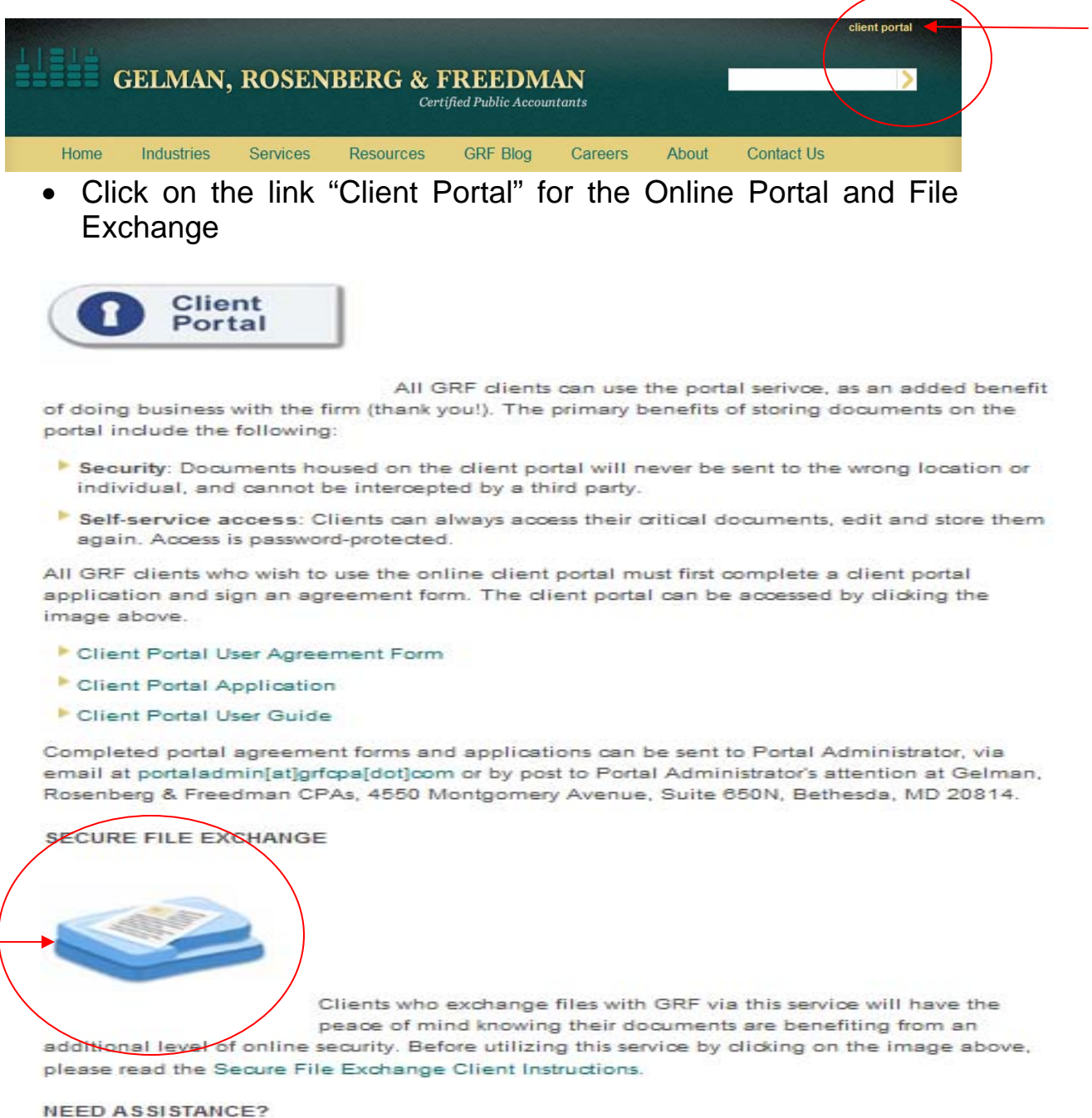

Please contact the Portal Adminstrator at 191-301-951-9090 O or via email at portaldmin[at] grfcpa[dot]com with any questions.

 Click on the icon for Secure File Exchange or simply go directly to http://grfcpa.leapfile.com/

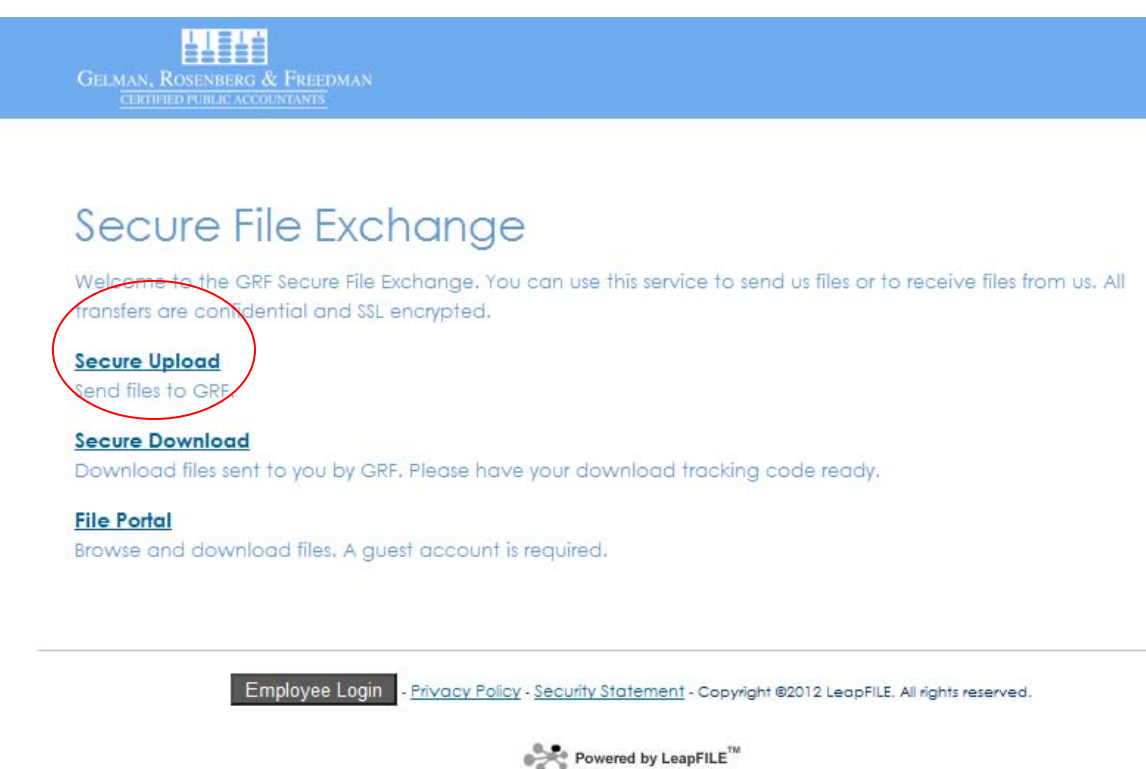

- The screen above should appear after clicking the icon or directly accessing the link from the previous page.
- Click **Secure Upload** to send a file to GRF.

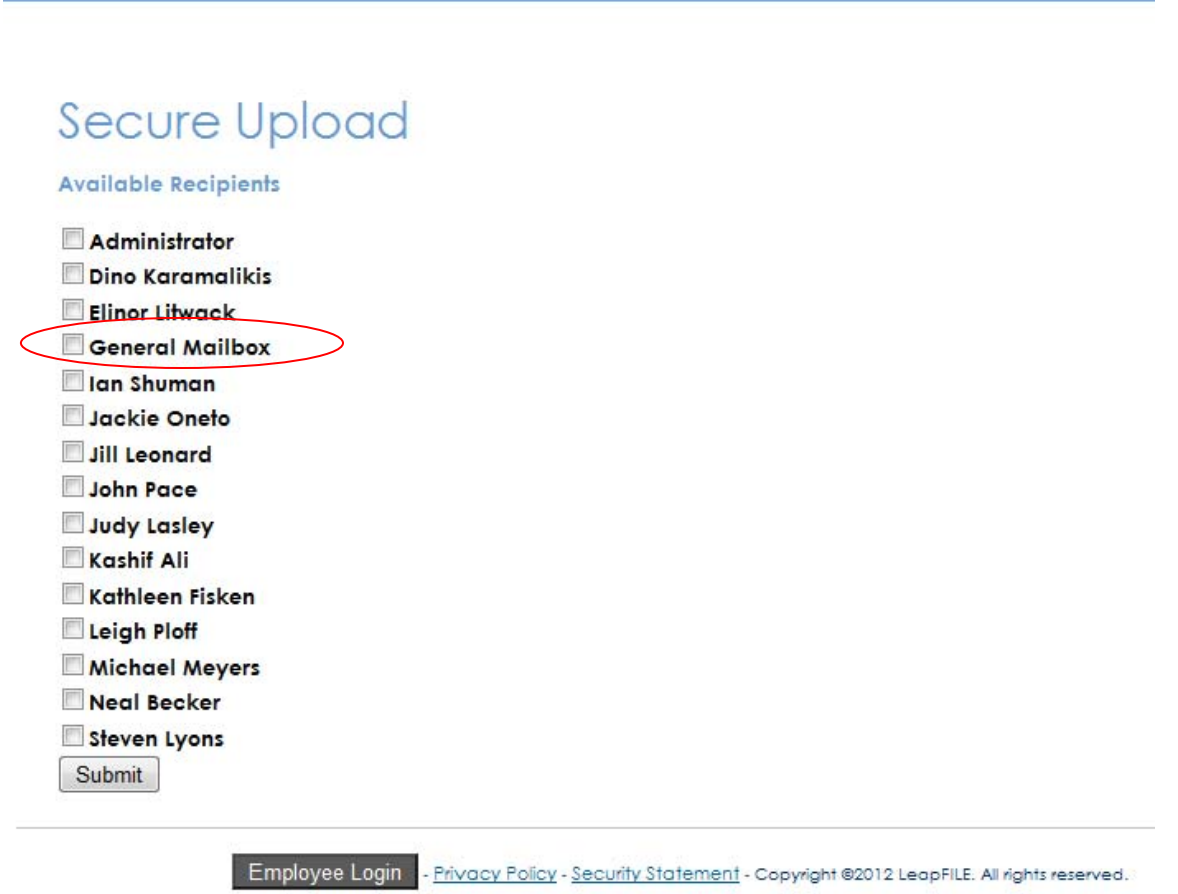

**LLELE GELMAN, ROSENBERG & FREEDMAN** 

Powered by LeapFILE<sup>™</sup>

- Please select the appropriate email address from the list of available recipients.
- If the recipient you need to send your files to is not listed, you may choose **General Mailbox.** Sending an email to the *General Mailbox* will go in our general repository which is checked continuously. The next step will specifically address how you can get it to the recipient that you require.
- Click **Submit** to continue to the next step.

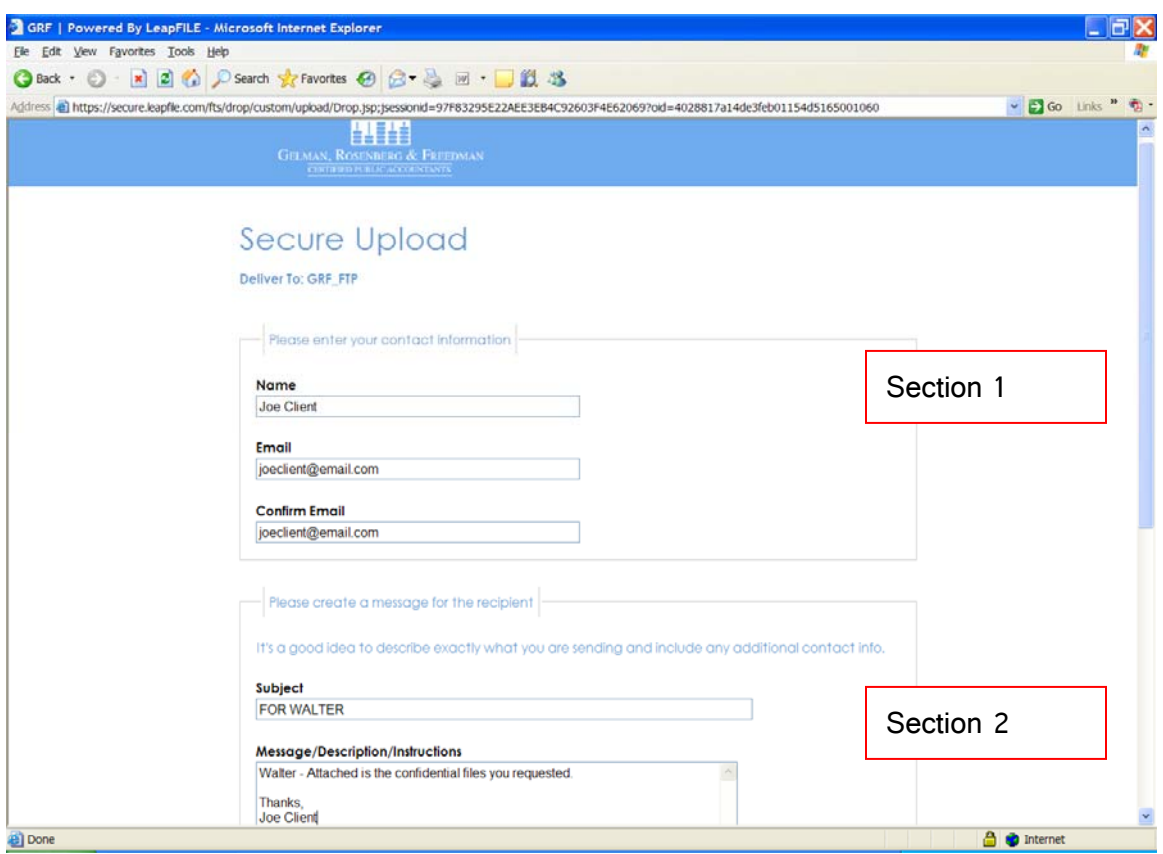

- Section 1: Enter the required information. You will only need to type this in the first time when visiting this site.
- Section 2: Create your email message. Be sure to complete the *Subject* and *Body* section.

Please note: If you selected to send files to *General Mailbox*, please be sure to enter in who the email is for in the *Subject* of the email. This ensures your email will be delivered to the appropriate person.

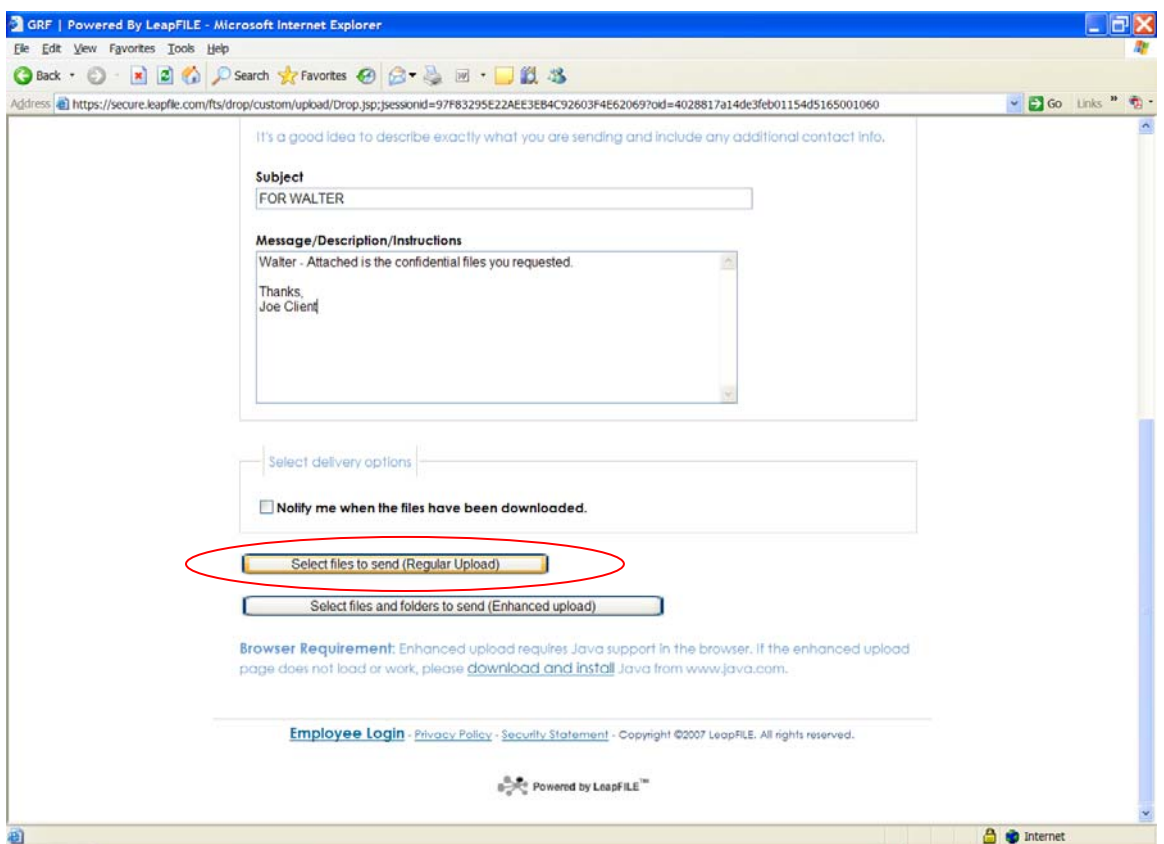

- Please make sure that the information in the *Subject* and *Message* are final as attaching a file is the last step before sending.
- Click **Send files to send (Regular Upload)** to continue and attach your file(s).

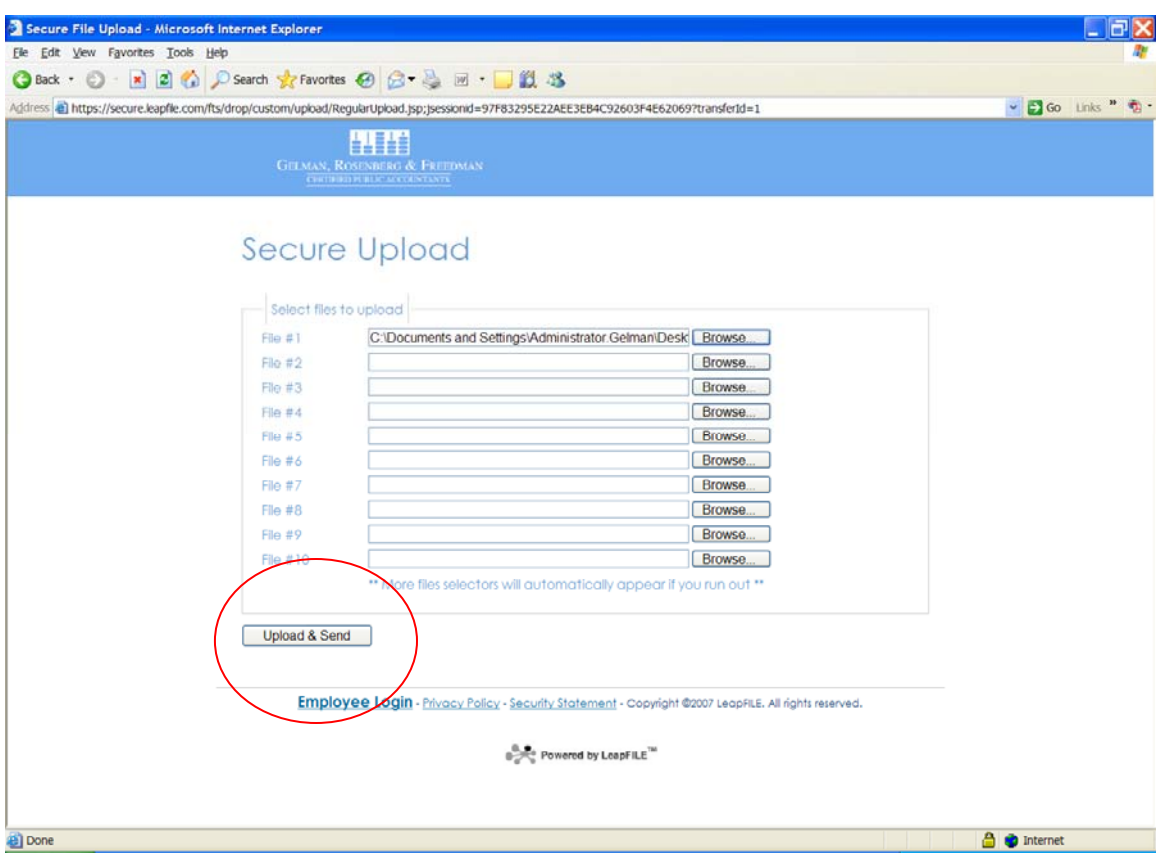

 Attach your file(s), click the **Browse** button and locate the file that you want to attach. You can select up to 10 files. The total of those files cannot exceed 10 GB.

*Tip: If you have multiple files to upload, from your computer place all of them in a folder and then zip/compress the folder. That will allow you to select that zipped/compressed folder (and all the files it contains) as one file.* 

If you experience additional difficulties, please send an email to info@grfcpa.com along with your contact information and a request to be contacted for additional assistance.

Thank you.